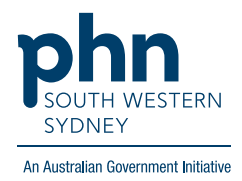

## POLAR Walkthrough **Cancer Screening – Identifying URGENT patient cohorts in Cancer Screening Module**

## **Patient cohort:**

- Practice Active & RACGP Active (filter pre-applied, **option** to remove by following step 2)
- Selected cancer screening module (step 4)
- Patients marked as Urgent screening required (step 5)

**Note: Patient cohort can be modified by adding or removing steps according to the needs of your practice.**

**Note: As cervical screening routinely occurs every 5 years, consider removing the RACGP active filter to include patients who attend your clinic infrequently.**

1. Log into **POLAR** > Click Reports > Click **QIPC Clinic Report**

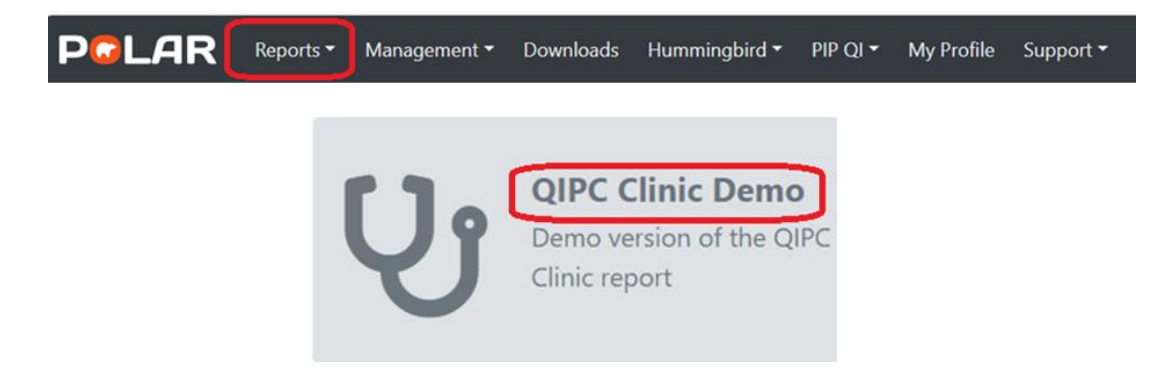

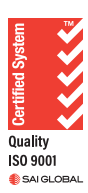

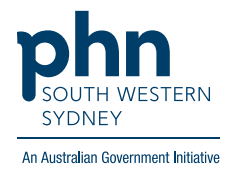

2. **Optional:** unclick **RACGP Active** (Filters patients who have visited your practice at least three times in the last two years, and whose record is Active in your practice clinical software) to remove the filter and include all patients in your practice clinical software who attend infrequently

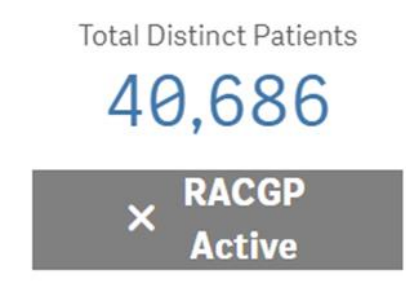

3. Select **Clinical** > **Cancer screening**

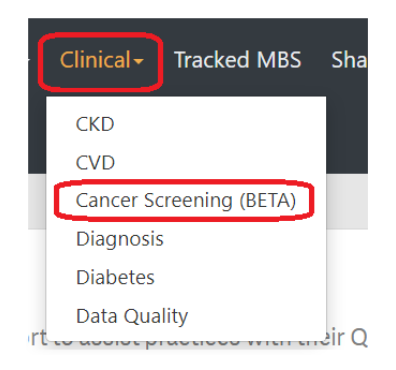

4. Click on the selected Focus Group **(Breast, Bowel, Cervical and, Skin)**

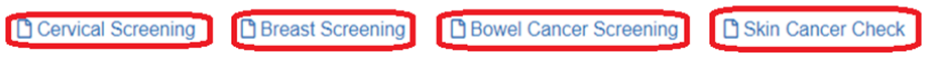

5. Click the **Urgent** tab for the selected Patient Cohort **(Urgent tabs may differ depending on the selected tab)**

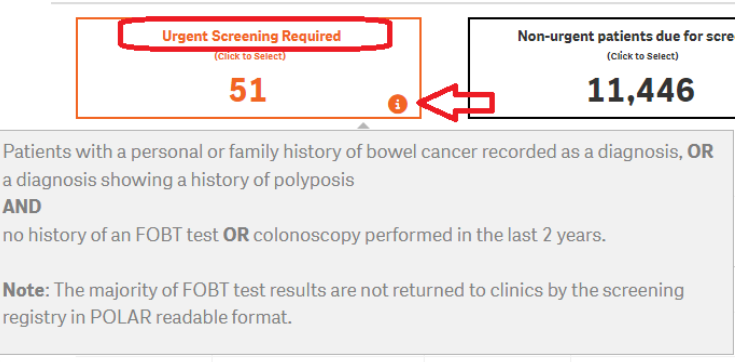

**Note: Hover over the 'i' icon to find out what is considered 'Urgent' screening**.

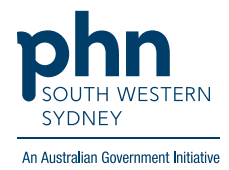

6. Select **Patient** List on the top right-hand side of the screen

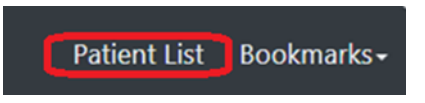

7. Click **Export to Excel** to export the patient list to an Excel file.

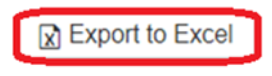